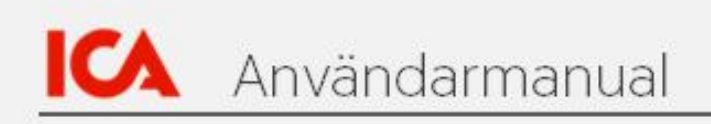

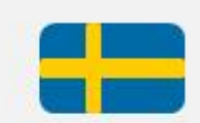

# Leverantörsportalen

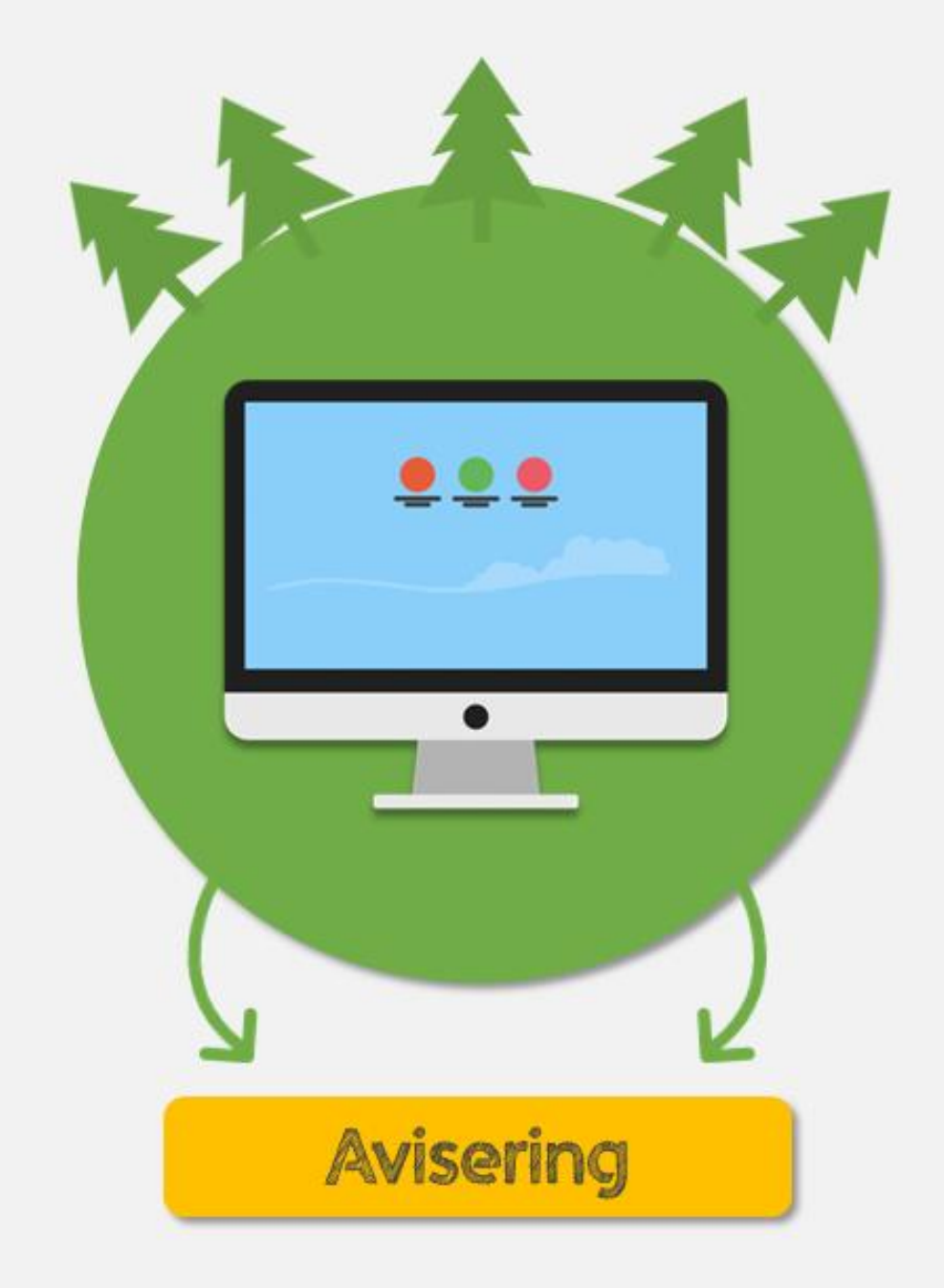

### Innehållsförteckning

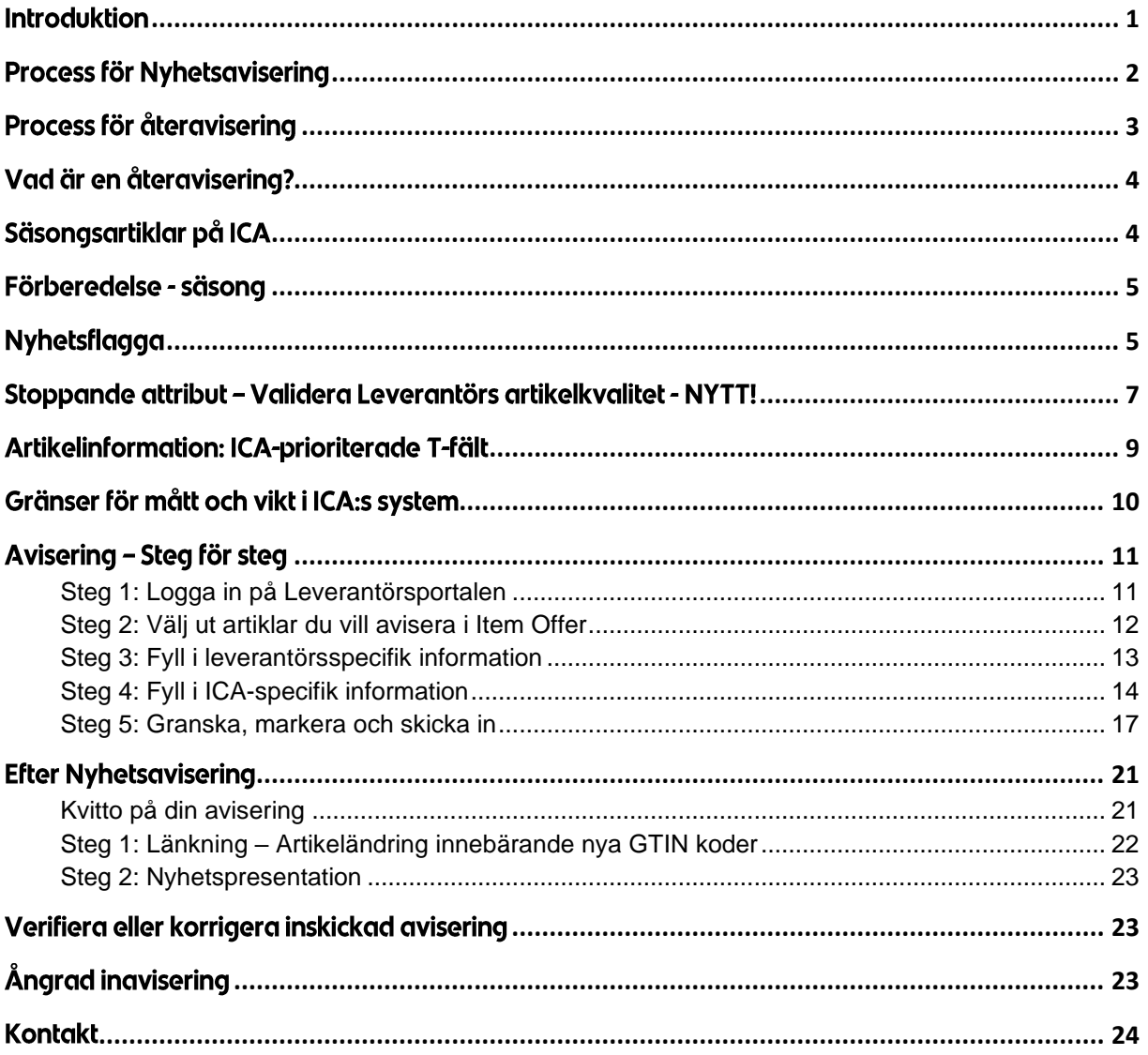

#### <span id="page-2-0"></span>**Introduktion**

Med hjälp av den här handboken kommer du få vägledning och råd för att framgångsrikt genomföra nyhetsavisering eller återavisering via Leverantörsportalen. Utöver denna handbok finns även handböcker och instruktionsfilmer för:

- Leverantörsportalen: Förhandling Nyhet & Säsong
- Leverantörsportalen: Omförhandling

Dessa kan du hitta här: https://levnet.ica.se/ecrsuppliers 1

#### Information som finns i den här handboken:

- När och hur du aviserar nyheter till ICA.
- När och hur du återaviserar till ICA.  $\mathbb{L}$

#### ICA ställer höga krav på produkterna som säljs i våra butiker.

Det innebär att ICA även ställer höga krav på dig som leverantör. Vi följer den gemensamma branschstandarden för varu-och informationsflöden, vilken har utvecklats av GS1 Sverige och följer ECR:s tidsfönster.

Klicka här för att läsa mer om ECR tidsfönster Klicka här för att läsa mer om GS1

Det är viktigt att du som leverantör skickar in all artikelinformation i enlighet med GS1:s handledning.

Du behöver också hålla dig till de deadlines som specificeras av ECR för varje produktkategori när du aviserar i Leverantörsportalen.

#### <span id="page-3-0"></span>Process för Nyhetsavisering

## Process för Nyhetsavisering

![](_page_3_Figure_3.jpeg)

Nyhetsaviseringen i tre steg:

- 1. Publicera artikelinformation mot ICA via Validoo.
- 2. Avisera artiklarna via Item Offer i Leverantörsportalen
- 3. Fyll i en nyhetspresentation och skicka in den till Kategorichef.

Glöm inte att lägga in länkning på nyheter som ska ersätta befintliga artiklar. Läs mer om detta i avsnitt "Efter Nyhetsavisering" i denna handbok.

Läs mer om systemleverantör

#### <span id="page-4-0"></span>Process för återavisering

![](_page_4_Figure_2.jpeg)

Återaviseringen i två steg:

- 1. Publicera artikelinformation mot ICA via Validoo.
- 2. Återavisera dina artiklar.

Läs mer om systemleverantör

#### <span id="page-5-0"></span>Vad är en återavisering?

Återavisering används när ni vill skicka in en förfrågan om att lista en tidigare aktiv artikel (en artikel som tidigare stått på hyllan). Används i fall som:

- 1. Säsongsartiklar
- 2. Tidigare utgående artikel

Obs! En artikel med en ny pallnivå där basnivån tidigare varit en aktiv del av ICA:s sortiment, kan nu aviseras utan att ni kontaktar Leverantörssupporten.

#### <span id="page-5-1"></span>Säsongsartiklar på ICA

Artiklar som ingår i ICA:s tillfälliga säsongssortiment är aktiva under en tidsbegränsad period och inaktiva under resterande del av året. För att ICA ska kunna ta del av säsongsartiklar och ha en möjlighet att aktivera upp dem i tid så behöver ni återavisera dessa via Leverantörsportalen i Item offer innan deadline.

#### När?

Säsongsartiklar aviseras in via ordinarie revideringsfönster och följer samma deadline som övriga offererade nyheter.

I Leverantörsportalen är det enda som skiljer en nyhet från en artikel som ska återaviseras är att den senare är taggad med "Existing Item".

#### Att tänka på

Återavisering kan göras på artiklar i säsong och på sedan tidigare utgående artiklar. För de senare ska datumet ni har lagt in i fält T4015 Sluttidpunkt för utgående artikel vara passerat.

![](_page_5_Picture_67.jpeg)

Säsongsartiklar ska vara markerade i fälten T4120 (Är artikelinformation en säsongsvara?) och T4121 (Säsong) i artikelinformationen i Validoo. Informationen uppdateras på ALLA nivåer i artikeln.

NYTT: Nu kan du återavisera säsongsartiklar som är aktiva i sortimentet vid aviseringstidpunkten utan att kontakta Kategorichef. Detta dock endast om du har markerat artikeln som säsongsvara i fält T4120 och T4121 enligt ovan.

Har du frågor om återavisering? Se avsnittet Kontakt i slutet av handboken för information om vem du kan vända dig till.

#### <span id="page-6-0"></span>Förberedelse - säsong

Innan du påbörjar din återavisering bör du kontakta din kategorichef och stämma av att artikeln är aktuell för återavisering.

Kontrollera sedan att du har aktuell artikelinformation. Var särskilt uppmärksam på följande punkter:

- ← Fält T4015 Sluttidpunkt för utgående artikel ska ha passerats.
- ✓ Artikelns försäljningsstart ska vara uppdaterad. Se fält T4727.
- ← Försäljningsslut ska inte ha passerats. Se fält T4726.
- √ Vid eventuella förändringar på artikeln, kontrollera med GS1 ifall förändringarna kräver att nya GTIN skapas. Läs GS1:s regler om GTIN-byte här.

Observera att ett nytt GTIN ska aviseras till ICA som en nyhet eftersom det unika GTIN: et inte finns registrerat i ICA:s artikeldatabas.

När du skickar in den uppdaterade artikelinformationen från din systemleverantör via Validoo måste du ange ICA som mottagare av artikelinformationen (GLN 7301002000016). Se till att du får en kvittens från din systemleverantör efter att du har publicerat artikelinformationen.

#### <span id="page-6-1"></span>**Nyhetsflagga**

Vid avisering i Leverantörsportalen i verktyget Item Offer behöver ni ange korrekt värde för artikeln i fältet New Item Type, Nyhetsflagga. Nyhetsflaggan är en viktig pusselbit för att särskilja en helt ny artikel från en förändring av en redan existerande på marknaden. Vi ser stor potential att öka kunskapen om vilken roll en nyhet kontra uppdatering spelar i kategorin.

Nyhetsflaggan behöver vara obligatorisk för att analysen ska få full effekt. Vi behöver er kunskap om nyheten för att tilldela artikeln rätt värde.

Syfte och användningsområde:

- Nyhetsflaggan används i ett analyspaket kopplat till Nyhetseffektivitet och Nyhetsuppfölining
- Nyhetsflaggan fyller även en funktion för att underlätta och effektivisera ICA:s arbete med artikeldata

#### Nyhet/Förändring

Nyhetsflagga är obligatorisk för alla artiklar med GTIN som är nya för ICA (undantag endast för Klippartiklar, som hanteras utanför Leverantörsportalen). Vid Nyhetsflagga ska du ange antingen Nyhet (NEW) eller Förändring (CHANGED).

- Nyhet: Används för en ny produkt med ny smak, ny storlek, nytt innehåll eller ny  $\bullet$ förpackning som planeras att komplettera befintligt sortiment
- Förändring: Används för artikel med nytt GTIN som innebär en förändring av en  $\bullet$ befintlig produkt (t ex på storlek, namn, förpackning) och som planeras att ersätta en befintlig produkt i sortimentet

![](_page_7_Figure_5.jpeg)

Exempel på Nyhet respektive Förändring:

För mer information om Nyhetsflagga och var i processen du ska lägga in den, se avsnitt - Avisering Steg 4: Fyll i ICA-specifik information

#### <span id="page-8-0"></span>Stoppande attribut - Validera Leverantörs artikelkvalitet - NYTT!

För att ICA ska kunna säkerställa korrekt hantering vid både transport och lagerläggning för leverantörs artiklar har ICA nu valt att säkra att ett fåtal attribut är ifyllda redan vid avisering.

För att läsa mer om dessa attribut finner du information här: Dokumentation » GS1 Sweden

Har du frågor om hur du ska uppdatera dessa fält i artikelinformationen kontaktar du GS1:s kundtjänst direkt kundservice@gs1.se, telefonnummer är 08-501 010 10.

#### Om produkten inte har högsta eller lägsta temperatur då anger man ett rimlighetsspann!

![](_page_8_Figure_6.jpeg)

![](_page_8_Picture_55.jpeg)

T3822 Bas för temperaturangivelse Kod som anger vilken typ av hantering som temperaturangivelsen gäller för. Förvaring och Hantering eller Transport.

T3796 Högsta temperatur Den högsta temperatur i °C som artikeln tål utan att temperaturen påverkar produktsäkerhet eller kvalitet.

T3797 Lägsta temperatur Den lägsta temperatur i °C som artikeln tål utan att temperaturen påverkar produktsäkerhet eller kvalitet.

![](_page_9_Picture_13.jpeg)

När du hovrar över stopptecknet visas en förklarande text om vad som behövs uppdateras i artikelinformationen.

![](_page_9_Picture_14.jpeg)

#### <span id="page-10-0"></span>Artikelinformation: ICA-prioriterade T-fält

T-fält är en term för separata punkter i den digitala artikelinformationen (även kallad VCD) som förs över till ICA via Validoo.

OBS! Nedanstående T-fält är inte obligatoriska i Validoo men de är obligatoriska för ICA.

T0137 Packaging type - beroende med T0189 Packaging terms and conditions Fyller man i fält T0137 ska även fält T0189 Packaging terms and conditions fyllas i. Om T0189 saknas och förpackningen inte är opackad eller returnerbar så kommer artikeln att få en felaktig priskalkyl.

T4083 Tillagningsanvisning - beroende med T4082 Tillagningssätt Fyller man i fält T4083 Tillagningsanvisning ska även fält T4082 Tillagningssätt fyllas i.

T3796 Högsta temperatur Den högsta temperatur i °C som artikeln tål utan att temperaturen påverkar produktsäkerhet eller kvalitet.

T3797 Lägsta temperatur Den lägsta temperatur i °C som artikeln tål utan att temperaturen påverkar produktsäkerhet eller kvalitet.

#### T0017 - Artikeln är beställningsbar

Med beställningsbar menas att köparen kan beställa denna artikel av leverantören. Beställningsbarhet ska endast anges på en nivå i artikelhierarkin, vanligtvis mellannivån (kartong/halvpall/etc.).

- True beställningsbar
- False icke-beställningsbar

T0145 Ange vilken typ av jämförelse som ska beräknas, vilket är obligatoriskt för konsumentartiklar.

T0147 Fyll i mängd färdigvara som används för att beräkna jämförmängd och jämförpris.

T0167 Total hållbarhet Fyll i antalet dagar som föreligger mellan tillverkningsdag och bästföre datumet.

T3495 Artikelavisering Om ni anger status Preliminär i detta fält så måste ni ändra den till Slutgiltig senast i samband med kvalitetssäkringen i Validoo. (Är fältet tomt är status per default = Slutgiltig)

![](_page_11_Picture_64.jpeg)

#### T0153 Viktigt att använda detta regelverk för korrekt validering

Läs GS1:s regler för hur du ska använda Ny, Ändring och Korrigering i Validoo ovan. Korrigering bör endast användas i samband med en ny artikellansering. Om ni ändrar på en befintlig artikel bör ni använda Ändring som dokumentfunktion(T0153).

#### <span id="page-11-0"></span>Gränser för mått och vikt i ICA:s system

När du har skickat in artikelinformationen via din systemleverantör behöver du först säkerställa att informationen har mottagits av ICA. Kom ihåg att du måste ange ICA som mottagare av artikelinformationen (GLN 7301002000016).

Du säkerställer att ICA mottagit artikelinformationen genom att:

1. Se efter att du fått en kvittens från din systemleverantör.

Om du inte får upp dina artiklar vid sökning, se över att du har rätt mått och vikt:

- · Pallhöjden ska inte överskrida 1250 mm
- Pallnivån ska inte väga mer än 999 kg
- Mellannivån ska inte väga mer än 15 kg (gäller ej halvpall)  $\bullet$

När det gäller pallhöjd på mer än 1250 mm och bruttovikt på mellannivå (som ej är halvpall) på över 15 kg kan det finnas möjlighet att få dispens för dessa från ICA:s logistik. Dock vill vi varna för att 1) du behöver vara ute i god tid med dispensansökan före deadline, och 2) det finns betydande risk att dispensen avslås. I allmänhet råder vi leverantörer att fokusera på möjligheten att packa om i artikelstrukturen snarare än att ansöka om dispens.

Det finns ingen möjlighet att få dispens för pallvikt på mer än 999 kg. Denna gräns är absolut.

#### <span id="page-12-0"></span>Avisering - Steg för steg

#### <span id="page-12-1"></span>Steg 1: Logga in på Leverantörsportalen

Klicka här för att komma till Leverantörsportalen.

![](_page_12_Picture_23.jpeg)

Obs: Sektionen Item Information används endast av leverantörer för Frukt, Grönt & Blommor.

Klicka på ikonen Item Offer för att göra din avisering av artiklar till ICA.

![](_page_12_Picture_24.jpeg)

![](_page_13_Picture_24.jpeg)

#### <span id="page-13-0"></span>Steg 2: Välj ut artiklar du vill avisera i Item Offer

I Item Offer söker du fram en eller flera artiklar åt gången. Det går i dagsläget inte att söka på Brand.

![](_page_13_Picture_25.jpeg)

För att söka fram flera artiklar åt gången anger du artiklarnas GTIN i rad med komma emellan dem, utan mellanslag efter komma. Exempel: (GTIN,GTIN,GTIN) om du vill söka på flera. Alternativt söker du på ett GTIN åt gången och lägger till i kundkorgen.

![](_page_13_Picture_26.jpeg)

När du har sökt fram flera artiklar i taget ser det ut enligt ovanstående i Item Offer.

För att välja alla artiklar: klicka på artikeln högst upp så att artikeln blir blåmarkerad. Håll därefter in Skift-tangenten och klicka på artikeln längst ner i fältet. (Shift + klick)

För att välja specifika artiklar: klicka på en artikel så att den blir blåmarkerad. Håll därefter in knappen ctrl och klicka på artikel. (ctrl + klick)

![](_page_14_Picture_62.jpeg)

Klicka på knappen + Add To Offer för att ange ECR-kategori och revideringsdatum.

#### <span id="page-14-0"></span>Steg 3: Fyll i leverantörsspecifik information

![](_page_14_Picture_63.jpeg)

- Add Header Information = Leverantörsspecifik information
- ECR Category Ange ECR-kategori
- Supplier Contact Namn förpopuleras
- Supplier Contact Email E-mail förpopuleras - Supplier Contact TelePhone - Leverantörens telefonnummer
- Revision Date Revideringsdatum
- CRM Agreement Exists Ange Yes om du har ett CRM-avtal, annars No (se nedan)

Klicka sedan på OK. Artiklarna förflyttas nu till din kundkorg.

CRM är ett abonnemang där du som leverantör kan skicka personaliserade erbjudanden till ICA:s stamkunder. ICA tar hjälp av AI och datadrivna analyser för att para ihop relevanta

erbjudanden med rätt kunder. Om du har tillgång till Levnet kan du läsa mer om detta här. Vill du veta mer eller teckna ett avtal för CRM-tjänsten, kontakta ICA Media på bokning@ica.se.

Potentiella leverantörer har inte CRM-avtal då de inte har centrala prisavtal med ICA än.

Viktigt: En kundkorg kan endast innehålla artiklar inom samma ECR-kategori.

Vill du lägga till en artikel till din kundkorg, gå tillbaka till fliken Search och sök fram artikeln. Markera artikeln och klicka på Add to Offer. Observera: Artikeln du lägger in hamnar inom samma ECR-kategori som du angett tidigare.

#### <span id="page-15-0"></span>Steg 4: Fyll i ICA-specifik information

- Add To Offer

ਦਿ (15)

Klicka på kundkorgen.

Här i kundkorgen listas hela artikelstrukturen för dina valda artiklar. Artikelnivåerna är organiserade i ordningen pall-mellannivå-basnivå.

> Pack Type - Anger vilken nivå i hierarkin artikeln är på. Consumer Unit - Anger om artikelnivån är en konsumentenhet (dvs om den har ett GTIN som passerar kassan i butik). Vanligtvis är basnivån konsumentenhet. Orderable Unit - Anger om artikelnivån är beställningsbar för ICA. För centrallistade artiklar är det oftast Case.

> Dessa uppgifter kommer ifrån den artikelinformation ni skickat in till ICA via Validoo. Om ni uppmärksammar att dessa uppgifter är felaktiga behöver ni ändra och skicka om artikelinformationen via aktuell systemleverantör. Ni kan när som helst i aviseringsprocessen ändra i artikelinformationen; Item Offer hämtar den nya informationen.

![](_page_16_Picture_42.jpeg)

![](_page_16_Picture_43.jpeg)

Till höger om varje artikelnivå finns de fält som behöver fyllas i innan du kan skicka in din avisering. Beroende på uppgifterna i Consumer Unit och Orderable Unit kommer vissa fält vara redigerbara och vissa icke-redigerbara.

Krav för alla artikelnivåer är val av kategori, markerat i rött här i handboken.

- Category Kategori artikeln tillhör
- Sub Category Underkategori  $\omega_{\rm{max}}$
- Segment Segment  $\sim 10^{-1}$

Om du är osäker på vilken underkategori din produkt ska tillhöra, kontakta din kategorichef.

Typ av nyhetsflagga anges också på alla artikelnivåer för en nyhet. Här markerat i lila.

- New item - Välj NEW eller CHANGED (se avsnitt 3. Nyhetsflagga)

![](_page_17_Picture_76.jpeg)

För beställningsbara artikelnivåer, markerade i grönt, krävs följande fält:

- List Price Listpris
- List Price UOM Prissättande enhet (per styck/kilo)
- Format Rebate Åtaganderabatt (En typ av rabatt som innebär efterfakturering på såld volym ur butik per månad)
- Format Rebate UOM Typ av åtaganderabatt (valuta/procent)
- Freight Terms Fraktvillkor (DDP = frakt ingår i listpriset, FCA = frakt ingår inte i listpriset)
- Discount % Prisrabatt

OBS! Leverantörsportalen plockar information om beställningsbar nivå från leverantörens artikelinformation (fält T0017). Endast den nivå som är beställningsbar i artikelinformationen går att lägga in listpris, rabatt etc på vid avisering i Leverantörsportalen. Det är därför mycket viktigt att ni kontrollerar att ni har angett rätt nivå som beställningsbar i artikelinformationen innan ni aviserar artiklar via Leverantörsportalen.

Fakturerbar nivå (fält T4014 i artikelinformationen) bör alltid vara densamma som beställningsbar nivå.

För artikelnivåer som är satta som konsumentenheter krävs följande fält:

- Sales Volume 3 Months Uppskattad försäljningsvolym för tre månader i antal konsumentenheter
- Sales Volume 6 Months Uppskattad försäljningsvolym för sex månader i antal konsumentenheter

När du ser att artikelnivåerna ser korrekta ut ska du fylla i ICA-specifik information i ovan nämnda fält. Du kan antingen göra det en artikel i taget direkt i gränssnittet eller använda funktionen Bulk Update, som låter dig fylla i flera artiklar och flera nivåer samtidigt. Denna funktion är mest användbar när man har artiklar inom samma kategori/underkategori/ segment. Vi rekommenderar att du lägger information om listpriser, rabatter etc direkt i gränssnittet för varje artikel.

![](_page_18_Picture_63.jpeg)

För att använda denna funktion behöver du

- 1. Markera artiklarna du vill uppdatera
- 2. Klicka på Bulk Update.
- 3. Fyll i informationen i Enter Line Information.
- 4. Här lägger du in ICA-specifik information som därefter automatiskt överförs till alla de valda artiklarna.

OBS! Om du har artiklar med en annan kategori/underkategori/segment kan du antingen ändra dem manuellt på deras artikelrader eller göra en ny Bulk Update för dessa artiklar.

#### Avisering av ny pallnivå

Om du vill avisera in en ny pall till ICA medan basnivå och mellannivå redan finns i ICA:s sortiment kommer du inte kunna ändra på några uppgifter i kundvagnen på de nivåerna. (Undantag för säsongsvaror endast.)

Markera pallnivån och klicka på Submit enligt nedanstående instruktioner.

Informera kategorichef om den nya pallnivån i god tid. Du får gärna lägga in länkning till den äldre pallnivån på den nya. För mer om länkning, se avsnittet "Efter Nyhetsavisering" längre fram i denna handbok.

#### <span id="page-18-0"></span>Steg 5: Granska, markera och skicka in

Granska att uppgifterna du har fyllt i är korrekta.

Markera artiklarna för att skicka in dem. Du behöver inte markera alla nivåer i en artikel för att skicka in den, det räcker med exempelvis pallen som i denna bild. För att skicka in flera artiklar samtidigt markerar du en nivå i flera artiklar.

![](_page_19_Picture_16.jpeg)

#### 1. Markera endast en nivå i en artikel

I bild ovan har vi endast markerat en artikel i kundvagnen för att skickas in genom att klicka på pallnivån.

![](_page_19_Picture_17.jpeg)

![](_page_20_Picture_26.jpeg)

Nu får du upp en ruta som berättar hur många artiklar du har markerat för att skicka in. Vill du just nu endast skicka in den markerade artikeln, klicka på "OK".

Om du vill skicka in alla artiklar samtidigt, klicka på "Cancel" och se instruktioner nedan.

![](_page_20_Picture_27.jpeg)

#### 2. Markera alla artiklar i kundvagnen

För att markera alla artiklar i kundvagnen: Klicka på den översta artikelnivån. Skrolla ned till längst ned i kundvagnen. Håll in Skift och klicka på nytt. Alla artiklar ska nu vara blåmarkerade.

![](_page_21_Picture_28.jpeg)

#### Klicka sedan på Submit Offer.

You are offering 3 out of 3 products. Ok Cancel

Även denna gång får du nu upp en ruta som berättar hur många artiklar du har markerat för att skicka in, i detta fall alltså samtliga artiklar i korgen.

Om du är redo för att skicka in samtliga artiklar, klicka på OK. Klicka annars på Cancel.

När du har skickat in artiklarna är du klar med arbetet i Leverantörsportalen. Om du har aviserat in nyheter behöver du se över stegen i nästa avsnitt Efter Nyhetsavisering.

#### <span id="page-22-0"></span>**Efter Nyhetsavisering**

#### <span id="page-22-1"></span>Kvitto på din avisering

Efter att du har aviserat dina artiklar kommer ett kvitto att skickas till den mailen som uppgavs i Header Information.

Om du gör aviseringen i omgångar har du möjlighet att ladda ner ett kvitto för alla artiklar som ligger mot en revidering.

![](_page_22_Picture_28.jpeg)

1. Klicka på knappen Offered Items inne i Item Offer.

![](_page_22_Picture_29.jpeg)

2. Välj GLN och Revision Date.

![](_page_23_Picture_58.jpeg)

3. Klicka därefter på knappen Export. Kvittot kommer att exporteras i ett excelformat.

#### <span id="page-23-0"></span>Steg 1: Länkning - Artikeländring innebärande nya GTIN koder

Syftet med länkningssystemet på ICA är att hålla ihop en artikel vid en artikeländring som kräver nya GTIN koder. Med korrekt länkning effektiviseras varuflödet och utbytet av sortiment Online. Observera att vi granskar era uppgifter innan användning så att de förhåller sig inom de riktlinjer som finns för länkning av artikel gentemot kund.

#### Leverantör vill länka ny artikel mot utgående artikel:

På den nya artikelns information fyller du i länkningsuppgifterna på samtliga nivåer i strukturen som ersätter en befintlig kod för:

- Den nya artikelns T-fält T3793: skriv in den utgående artikelns GTIN
- · Den nya artikelns T-fält T3794: skriv in kodvärde REPLACED
- För ytterligare information, se GS1 Handledning artikelinformation Dokumentation » GS1 Sweden.

Vid ändring av GTIN på beställningsbar nivå och pall:

· Fyll i länkningsuppgifterna på beställningsbar nivå. Eftersom ni i detta fall behåller GTIN för konsumentartikeln behöver länkning ej anges där.

#### <span id="page-24-0"></span>**Steg 2: Nyhetspresentation**

Efter att du har skickat in din nyhetsavisering ska du fylla i och mejla in en nyhetspresentation till kategorichef på ICA, om inget annat är överenskommet. Detta bör ske senast måndagen efter att aviseringsdeadline passerats.

Guide för hur en nyhetspresentation ska se ut hittar du här. Filformatet bör helst vara i PowerPoint.

#### <span id="page-24-1"></span>Verifiera eller korrigera inskickad avisering

Efter att du har skickat in din avisering har du möjlighet att verifiera att den mottagits av ICA. Du har även fram tills deadline-datumet möjlighet att korrigera vissa av uppgifterna.

![](_page_24_Picture_52.jpeg)

I Item Offer väljer du det GLN som artiklarna tillhör och söker du fram dem precis som du gjorde vid avisering. Har du flera GTIN söker du i följande format: (GTIN, GTIN, GTIN) Klicka på Search.

Artiklarna eller artikeln dyker upp taggad Offered Item. Vet du att artiklarna har aviserats in med fel information aviserar du om artikeln på nytt.

#### <span id="page-24-2"></span>Ångrad inavisering

Ibland händer det att man som leverantör ångrar sig efter att ha aviserat in en artikel via Item Offer. Skulle det hända dig, kontakta din kategorichef och förklara att artikeln skickades in av misstag. Ange artikelnamn, GTIN och revideringsdatum.

#### <span id="page-25-0"></span>**Kontakt**

Har du ytterligare frågor, funderingar eller annan återkoppling är du välkommen att kontakta oss på leverantörssupporten.

När du kontaktar oss, skicka gärna med en beskrivning av ditt problem och bifoga relevanta filer eller skärmklipp. Detta för att vi ska kunna ge dig en så pass bra och snabb support som möjligt.

Du når Leverantörssupporten via e-post: supplier.support@ica.se

Du kan också kontakta:

- Frågor om leveransinformation Varuplanering
- Frågor om säsongssortimentet Kategorichef
- Frågor om artikelinformation Masterdata, Leverantörssupport eller GS1/Validoo beroende på typ av fråga: Masterdata Kolonial Masterdata Färsk Masterdata Nearfood GS1/Validoo